Setting up your Appliance 设置设备 アプライアンスのセットアップ 어플라이언스 설정

## Configuring the DL1300 Software | 配置 DL1300 软件 6 DL1300 ソフトウェアの設定 | DL1300 소프트웨어 구성

- 1. DL1300 시스템과 모니터를 켭니다.
- 2. 언어 옵션에서 운영 체제 언어를 선택합니다.
- 3. DL1300 시스템이 암호를 변경하도록 프롬프트합니다. 암호가 확인되면 **AppAssure** 어플라이언스 구성 마법사가 표시됩니다. 주: **AppAssure** 어플라이언스 구성 마법사를 닫지 않습니다. 마법사가 완료될 때까지 하드웨어나 소프트웨어를 변경하지 마십시오. **AppAssure** 어플라이언스 구성 마법사가 완료되기 전에 종료되면, 공장 재설정을 해야 할 수 있습니다.
- 4. 언어 옵션에서 **AppAssure** 어플라이언스 구성 마법사 및 AppAssure Core에 대한 언어를 선택합니다.
- 5. 다음을 클릭하고 화면의 안내를 따라 소프트웨어 구성을 완료합니다.
- 6. **AppAssure** 어플라이언스 구성 마법사가 완료되면 **AppAssure Core** 콘솔이 표시됩니다.
- 주: 이제 NIC 본딩을 구성하고 Microsoft Windows 업데이트를 실행할 수 있습니다.
- 주: 시스템이 임시 30일 AppAssure 소프트웨어 라이센스와 함께 배송되었습니다. 영구 라이센스를 획득하려면 **Dell.com/DLActivation**에서 등록을 완료하십시오.

- 1. Turn on the DL1300 system and monitor.
- 2. Choose your operating system language, from the language options.
- 3. The DL1300 system prompts you to change the password. After the password is confirmed, the **AppAssure Appliance Configuration Wizard** is displayed.
- NOTE: Do not close the **AppAssure Appliance Configuration Wizard**. Do not make any hardware or software changes until the Wizard completes. If the **AppAssure Appliance Configuration Wizard** closes before completion, you may have to perform a factory reset.
- 4. Choose your language for the **AppAssure Appliance Configuaration Wizard** and the AppAssure Core, from the language options.
- 5. Click **Next** and follow the instructions on the screen to complete the software configuration.
- 6. After the **AppAssure Appliance Configuration Wizard** is complete, the **AppAssure Core Console** is displayed.
- **MOTE:** You can now configure NIC bonding and run the Microsoft Windows update.
- NOTE: Your system is shipped with a 30-day temporary AppAssure software license. To obtain permanent license(s), go to **Dell.com/DLActivation** and complete the registration.
- 1. 开启 DL1300 系统和显示器。
- 2. 从语言选项中选择操作系统语言。
- 3. DL1300 系统会提示您更改密码。确认密码后,将显示 AppAssure Appliance Configuration Wizard(AppAssure 设备配置向导) 注:切勿关闭 **AppAssure Appliance** 设备配置向导。在向导完成操作前,请勿对硬件或软件进行任何更改。如果 **AppAssure** 设 备配置向导尚未完成操作便关闭,则必须执行出厂重设。
- 4. 从语言选项中,选择 **AppAssure Appliance Configuaration Wizard**(AppAssure 设备配置向导)和 AppAssure Core 的语言。
- 5. 单击 **Next**(下一步),并根据屏幕说明完成软件配置。
- 6. **AppAssure Appliance Configuration Wizard**(AppAssure 设备配置向导)完成操作后,将显示 **AppAssure Core** 控制台。
- 注: 您现在可以配置 NIC 绑定并运行 Microsoft Windows 更新。
- 注:您的系统随附有为期 30 天的临时 AppAssure 软件许可证。要获取永久许可证,请转至 **Dell.com/DLActivation** 并完成注册。
- 1. DL1300 システムとモニタの電源を入れます。
- 2. 言語オプションから、オペレーティングシステムの言語を選択します。
- 3. DL1300 システムがパスワード変更のプロンプトを表示します。パスワードの確認後、**AppAssure Appliance Configuration Wizard** (AppAssure アプライアンス設定ウィザード)が表示されます。
- メモ:**AppAssure Appliance Configuration Wizard**(AppAssure アプライアンス設定ウィザード)を閉じないでください。ウィザ ードが完了するまで、ハードウェアまたはソフトウェアに変更を加えないでください。**AppAssure Appliance Configuration Wizard**
- アの言語を選択します。
- 5. **Next**(次へ)をクリックし、画面に表示される手順に従ってソフトウェア設定を完了します。
- 6. **AppAssure Appliance Configuration Wizard**(AppAssure アプライアンス設定ウィザード)が完了すると、**AppAssure** コアコンソール が表示されます。
- メモ: これで、NIC ボンディングを設定し、Microsoft Windows Update を実行できるようになりました。
- は、**Dell.com/DLActivation** にアクセスして登録を完了してください。

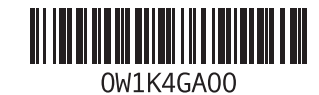

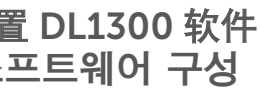

■ 주: DL 어플라이언스 하드웨어 설정을 완료한 이후에만 시스템을 켜고 DL 어플라이언스를 선택적 MD1400 스토리지 인클로저에 연결합니다.

■ メモ:お使いの DL アプライアンスハードウェアをセットアップ し、DL アプライアンスをオプションの MD1400 ストレージエンク ロージャに接続した後でのみ、システムに電源を入れてください。

- 1. Dell DL1300 システム用のレールを取り付けます。詳細につ いては、DL1300 レールキットに同梱の『Rack Installation Instructions』(ラック取り付け手順)を参照してください。
- 2. DL1300 システムをセットアップします。DL1300 システムの セットアップについての情報は、システムに同梱の『Getting Started With Your System』 (はじめに) ガイドを参照してく ださい。
- 3. オプションの DL1300 用ケーブル管理アームを取り付けます。 詳細については、CMA キットに同梱の『CMA Installation Instructions』(CMA 取り付け手順)を参照してください。

Copyright © 2016 Dell Inc. All rights reserved.

Printed in Malaysia 2016-03 P/N W1K4G Rev. A00

#### 版权所有 © 2016 Dell Inc. 保留所有权利。

马来西亚印刷 2016-03 P/N W1K4G Rev. A00

#### 著作権 © 2016 Dell Inc. 無断転載を禁じます。

Printed in Malaysia 2016-03 P/N W1K4G Rev. A00

(AppAssure アプライアンス設定ウィザード)が完了前に閉じてしまうときは、工場出荷時へのリセットの実行が必要となる場合があります。 4. 言語オプションから、AppAssure Appliance Configuaration Wizard (AppAssure アプライアンス設定ウィザード) および AppAssure コ

■ メモ:お使いのシステムには、30 日間有効の一時的な AppAssure ソフトウェアライセンスが同梱されています。永久ライセンスを取得するに

#### Copyright © 2016 Dell Inc. 저작권 본사 소유.

말레이시아에서 인쇄 2016-03 P/N W1K4G Rev. A00

#### DL 어플라이언스를 설치하려면 다음을 수행하십시오:

- 1. Dell DL1300 시스템 레일을 설치합니다. 자세한 정보는 DL1300 레일 키트와 함께 배송된 랙 설치 지침을 참조하십시오.
- 2. DL1300 시스템을 설치합니다. DL1300 시스템을 설치하는 정보에 대해서는 시스템과 함께 배송된 *시스템 시작하기* 설명서를 참조하십시오.
- 3. DL1300의 선택적 케이블 관리 암을 설치합니다. 자세한 정보는 CMA 키트와 함께 배송된 CMA 설치 안내서를 참조하십시오.

#### DL 어플라이언스를 선택적 MD1400 스토리지 인클로저에 연결하려면 다음을 수행하십시오:

- 1. MD1400 레일을 설치하고 스토리지 인클로저를 설정합니다.
- 주: 인클로저 모드 스위치가 단일화 모드로 설정되어 있는지 확인합니다.
- 2. SAS 케이블을 사용하여 DL1300 시스템 PERC 컨트롤러의 포트 0을 MD1400의 인클로저 관리 모듈의 포트 1에 연결합니다.
- 주: MD1400이 시작할 때 감지되도록 MD1400 인클로저를 DL1300 시스템을 시작하기 전에 켭니다.
- 3. 중복에 대해, 두 번째 SAS 케이블을 사용해 DL1300 PERC 컨트롤러의 포트 1을 MD1400의 두 번째 인클로저 관리 모듈에 연결합니다.
- 주: 다중 체인 구성에 관한 내용은 Dell.com/support/home 에서 *Dell DL1300* 어플라이언스 배포 안내서를 참조하십시오.

#### DL Appliance をセットアップするには:

#### DL Appliance をオプションの MD1400 ストレージエンクロージャ に接続するには:

- 1. MD1400 用のレールを設置し、ストレージエンクロージャをセ ットアップします。
- メモ:エンクロージャモードスイッチが統合モードに設定され ていることを確認してください。
- 2. SAS ケーブルを使用して、DL1300 システム PERC コントロ ーラのポート 0 を MD1400 のエンクロージャ管理モジュール (EMM)のポート 1 に接続します。
- メモ: DL1300 システムに電源を入れる前に MD1400 エン クロージャに電源を入れて、MD1400 が起動時に確実に検知 されるようにしてください。
- 3. 冗長性のため、2 本目の SAS ケーブルを使用して DL1300 PERC コントローラのポート 1 を MD1400 の 2 台目のエンクロ ージャ管理モジュール(EMM)に接続します。
- メモ:マルチチェーン構成については、 Dell.com/support/home で『Dell DL1300 Appliance Deployment Guide』 (Dell DL1300 アプライアンス導入 ガイド)を参照してください。

### Dell DL1300

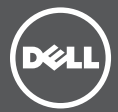

**NOTE:** Turn on the system(s) only after setting up your DL Appliance hardware and connecting the DL Appliance to the optional MD1400 storage enclosure.

#### To set up your DL Appliance:

- 1. Install the rails for the Dell DL1300 system. For more information, see the Rack Installation Instructions that shipped with the DL1300 rail kit.
- 2. Set up the DL1300 system. For information about setting up the DL1300 sytem, see the Getting Started With Your System quide that shipped with your system.
- 3. Install the optional cable management arm for the DL1300. For more information, see the CMA Installation Instructions that shipped with the CMA kit.

**MOTE:** Ensure that the Enclosure Mode Switch is set to unified mode.

#### To connect your DL Appliance to the optional MD1400 storage enclosure:

1. Install the rails for the MD1400 and set up the storage enclosure.

NOTE: Ensure that you complete the setup of your DL1300 appliance before installing any updates.

在使用系统之前,请阅读系统随附的《Dell 软件许可协议》。有 关附加的设置说明和安全信息,请参阅设备随附的 Dell DL1300 说明文件, Dell.com/support/home 中也提供有该说明文件。

■注: 确保完成 DL1300 设置之后再安装更新。

- 2. Using a SAS cable, connect port 0 on the DL1300 system PERC controller to port 1 on the Enclosure Management Module (EMM) on the MD1400.
- **NOTE:** Turn on the MD1400 enclosure before turning on the DL1300 system to ensure that the MD1400 is detected at startup.
- 3. For redundancy, use a second SAS cable to connect Port 1 on the DL1300 PERC controller to the second Enclosure Management Module (EMM) on the MD1400.
- **NOTE:** For multi-chain configuration, see the Dell DL1300 Appliance Deployment Guide at Dell.com/support/home.

■ メモ:アップデートをインストールする前に、DL1300 アプライアン スのセットアップを完了するようにしてください。

## Dell DL1300

■ 주: 다른 업데이트를 설치하기 전에 DL1300 어플라이언스 설정을 완료하십시오

Before using your system, read the Dell Software License Agreement that came with the system. For additional setup instructions and safety information, refer to the Dell DL1300 documentation packaged with your appliance and located online at Dell.com/support/home.

### Before you begin | 开始之前 1 Before you begin | 开始之前<br>1 作業を開始する前に | 시작하기 전에 マンランス マンランス マンランス マンランス マンランス マンランス

### Locating your service tag | 查找服务标签 2 Locating your service tag | 查找服务<br>2 サービスタグの位置 | 서비스 태그 찾기

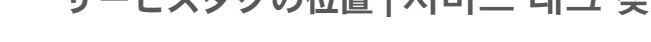

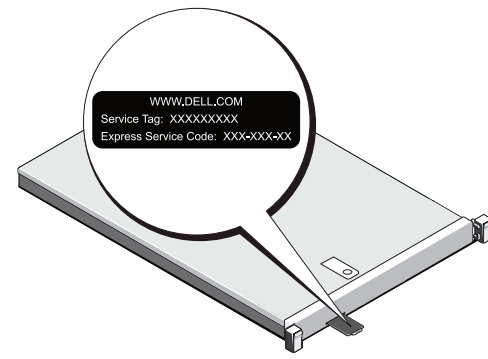

- Your system is identified by a unique Express Service Code and Service Tag. Pull out the information tag in front of your system to view the Express Service Code and Service Tag.
- Save this information for future reference. This information is used by Dell to route support calls to the appropriate personnel.
- 您的系统可通过唯一的快速服务代码和服务标签来标识 抽出系统正面的信息标签以查看快速服务代码和服务标签。
- 保存该信息以供将来参考。Dell 使用该信息将支持来电转接 给合适的人员。

システムを使用する前に、システムに同梱の Dell ソフトウェア製品ラ イセンス契約をお読みください。その他のセットアップ手順および安 全に関する情報については、お使いのアプライアンスに同梱されてい る Dell DL1300 のマニュアルを参照してください。このマニュアル は Dell.com/support/home からオンラインで参照することもでき ます。

> ■ 주: DL 어플라이언스가 기존 백업 환경에 연결된 경우, 기존 백업 환경이 백업 어플라이언스에 설치된 것과 같은 AppAssure 소프트웨어 버전을 사용하는 것이 권장됩니다.

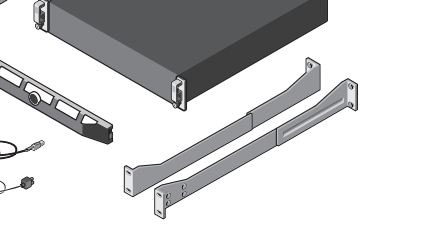

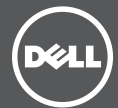

# 5 Installing your DL Appliance | 安装 DL 设备<br>
DL Appliance のインストール | DL 어플라이언스 설치 중

- お使いのシステムは、固有のエクスプレスサービスコードとサー ビスタグで識別されます。システムの前面にある情報タグを引き 出し、エクスプレスサービスコードとサービスタグを確認してく ださい。
- この情報は将来のために保存しておいてください。この情報は、 デルが受けたサポート宛ての電話を、適切な担当者に転送するた めに使用されます。

**科注:** 如果 DL 设备连接到现有备份环境, 建议现有备份环境使 用与该备份设备中所安装 AppAssure 软件版本相同的版本。

시스템을 사용하기 전에, 시스템과 함께 제공된 Dell 소프트웨어 사용권 계약서를 읽으십시오. 추가 설정 지시 사항 및 안전 정보에 대해서는, 어플라이언스와 함께 제공된 Dell DL1300 설명서를 참조하거나 Dell.com/support/home 에서 온라인 설명서를 참조합니다.

• 시스템은 고유한 익스프레스 서비스 코드와 서비스 태그로 식별됩니다. 시스템 전면의 정보 태그를 당겨 특급 서비스 코드 및 서비스 태그를 확인하십시오.

• To obtain the iDRAC Enterprise license, see the iDRAC User's Guide at Dell.com/support/home.

• 이후 참조를 위해 이 정보를 저장하십시오. 이 정보는 Dell에서 해당 담당자에게 지원 전화 통화를 연결할 때 사용됩니다.

#### Identifying your Dell DL1300 system components

**NOTE:** If the DL Appliance is connected to an existing backup environment, it is recommended that the existing backup environment uses the same AppAssure software version that is installed on the backup appliance.

- System bezel (optional)
- Power cables (optional)
- Power cable retention straps (2)
- Pair of mounting rails (optional)
- Cable management arm (optional)
- System documentation

#### 识别 Dell DL1300 系统组件

- 系统挡板(可选)
- 电源电缆(可选)
- 电源电缆固定带(2 条)
- 安装滑轨对(可选)
- 理线架(可选)
- 系统说明文件

• iDRAC Enterprise ライセンスを取得するには、 Dell.com/support/home の『iDRAC User's Guide』 (iDRAC ユーザーズガイド)を参照してください。

#### Dell DL1300 システムコンポーネントの確認

メモ: DL Appliance が既存のバックアップ環境に接続されている場 合、既存のバックアップ環境でもバックアップアプライアンスにイン ストールされているものと同じ AppAssure ソフトウェアバージョン を使用することをお勧めします。

- システムベゼル(オプション)
- 電源ケーブル(オプション)
- 電源ケーブル保持ストラップ(2)
- 取り付け用レールペア(オプション)
- ケーブル管理アーム(オプション)
- システムマニュアル

**科:只有在设置 DL 设备硬件并将 DL 设备连接到可选的** MD1400 存储机柜后,才能开启系统。

#### Dell DL1300 시스템 구성 부품 확인 중

- 시스템 베젤(선택 사양)
- 전원 케이블(선택 사양)
- 케이블 고정 스트랩(2개)
- 마운팅 레일 1쌍(선택 사양)
- 케이블 관리 암(선택 사양)
- 시스템 설명서

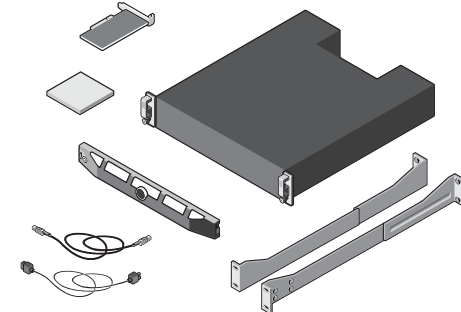

- 1. 安装 MD1400 的滑轨并设置存储机柜。
- 注: 确保将"机柜模式开关"设置为统一模式。
- 2. 使用 SAS 电缆将 DL1300 系统 PERC 控制器上的端口 0 连 接到 MD1400 机柜管理模块(EMM)上的端口 1。
- 注: 请先开启 MD1400 机柜, 后开启 DL1300 系统, 以确保系统启动时能够检测到 MD1400。
- 3. 为实现冗余,请使用第二根 SAS 电缆将 DL1300 PERC 控 制器上的端口 1 连接到 MD1400 上的第二个机柜管理模块 (EMM)。
- ■注: 有关多链配置, 请参阅 Dell.com/support/home 上的 *Dell DL1300 Appliance Deployment Guide* (Dell DL1300 设备部署指南)

Identifying your system components | 识别系统组件 システムコンポーネントの確認 | 시스템 구성 부품 확인 중

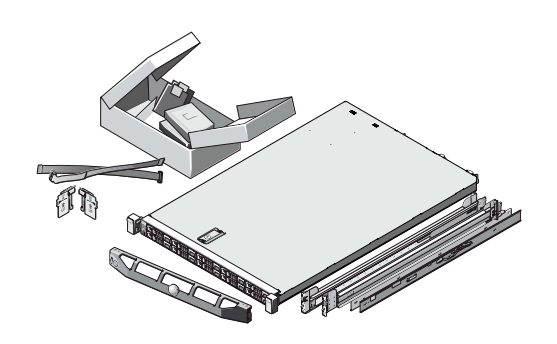

#### Identifying your optional MD1400 storage enclosure components

- System bezel (optional)
- Power cables (optional)
- SAS cables (optional)
- RAID controller card (optional)
- Pair of mounting rails (optional)
- System documentation

#### 识别可选的 MD1400 存储机柜组件

- 系统挡板(可选)
- 电源电缆(可选)
- SAS 电缆(可选)
- RAID 控制器卡(可选)
- 安装滑轨对(可选)
- 系统说明文件

#### オプションの MD1400 ストレージエンクロージャ コンポーネントの確認

- システムベゼル(オプション)
- 電源ケーブル(オプション)
- SAS ケーブル(オプション)
- RAID コントローラカード(オプション)
- 取り付け用レールペア(オプション)
- システムマニュアル

#### 선택적 MD1400 스토리지 인클로저 구성 부품 확인 중

- 시스템 베젤(선택 사양)
- 전원 케이블(선택 사양)
- SAS 케이블(선택 사양)
- RAID 컨트롤러 카드(선택 사양)
- 마운팅 레일 1쌍(선택 사양)
- 시스템 설명서

# Pre-installation requirements | 安装前的要求 4 インストール前の要件 | 설치 전 요구 사항

#### 네트워크

- 이더넷 케이블과 연결로 활성화된 네트워크.
- 정적 IP 주소 및 DNS 서버 IP 주소(DHCP에서 자동으로 할당되지 않는 경우)

#### 사용자 계정

DL 어플라이언스를 설정하려면, 관리자 권한이 있는 계정을 사용합니다.

#### 라이센스

- 시스템이 임시 30일 AppAssure 소프트웨어 라이센스와 함께 배송되었습니다. 영구 라이센스를 획득하려면 Dell.com/DLActivation 에서 등록을 완료하십시오. 자세한 내용은 Dell.com/support/home 에서 *Dell DL1300 Appliance Deployment Guide* 어플라이언스 배포 안내서를 참조하십시오.
- iDRAC Enterprise 라이센스를 획득하려면 Dell.com/support/home 에서 iDRAC 사용자 안내서를 참조하십시오.

#### 소프트웨어 호환성

#### 网络

- 具有以太网电缆和连接的活动网络。
- 一个静态 IP 地址和 DNS 服务器 IP 地址(如果未通过 DHCP 自动分配)。

#### 用户帐户

要设置 DL 设备, 请使用具有管理员权限的帐户。

#### 许可证

• 您的系统随附有为期 30 天的临时 AppAssure 软件许可证。 要获取永久许可证,请转至 Dell.com/DLActivation 并完成 注册。

有关信息,请参阅 Dell.com/support/home 上的 *Dell DL1300 Appliance Deployment Guide*(Dell DL1300 设备 部署指南)。

• 要获取 iDRAC Enterprise 许可证,请参阅 Dell.com/support/home 上的 iDRAC User's Guide (iDRAC 用户指南)。

#### 软件兼容性

#### Network

- An active network with Ethernet cables and connections.
- A static IP address and DNS server IP address, if not automatically assigned by DHCP.

#### User account

To set up the DL Appliance, use an account with administrator privileges.

#### Licenses

• Your system is shipped with a 30-day temporary AppAssure software license. To obtain permanent license(s), go to Dell.com/DLActivation and complete the registration. For information, see the *Dell DL1300 Appliance* 

*Deployment Guide* at Dell.com/support/home.

#### Software compatibility

#### ネットワーク

- イーサネットケーブルおよび接続を備えたアクティブなネットワ ーク。
- DHCP によって自動的に提供されない場合は、静的 IP アドレス および DNS サーバー IP アドレス。

#### ユーザーアカウント

DL Appliance をセットアップするには、管理者特権のあるアカウント を使用してください。

#### ライセンス

• システムには、30 日間有効の一時的な AppAssure ソフトウェ アライセンスが付随しています。永久ライセンスを取得するに は、Dell.com/DLActivation にアクセスして登録を完了してく ださい。

詳細については、Dell.com/support/home の『Dell 1300 Appliance Deployment Guide』(Dell 1300 Appliance 導入 ガイド)を参照してください。

#### ソフトウェア互換性

#### 要设置 DL 设备:

- 1. 为 Dell DL1300 系统安装滑轨。有关更多信息,请参阅 DL1300 滑轨套件随附的 Rack Installation Instructions (机架安装说明)
- 2. 设置 DL1300 系统。有关设置 DL1300 系统的信息,请参阅 系统随附的 Getting Started With Your System (系统使用 入门)。
- 3. 为 DL1300 安装理线架(可选)。有关更多信息,请参阅 CMA 套件随附的 CMA Installation Instructions (CMA 安装 说明)。

#### 要将 DL 设备连接到可选的 MD1400 存储机柜:

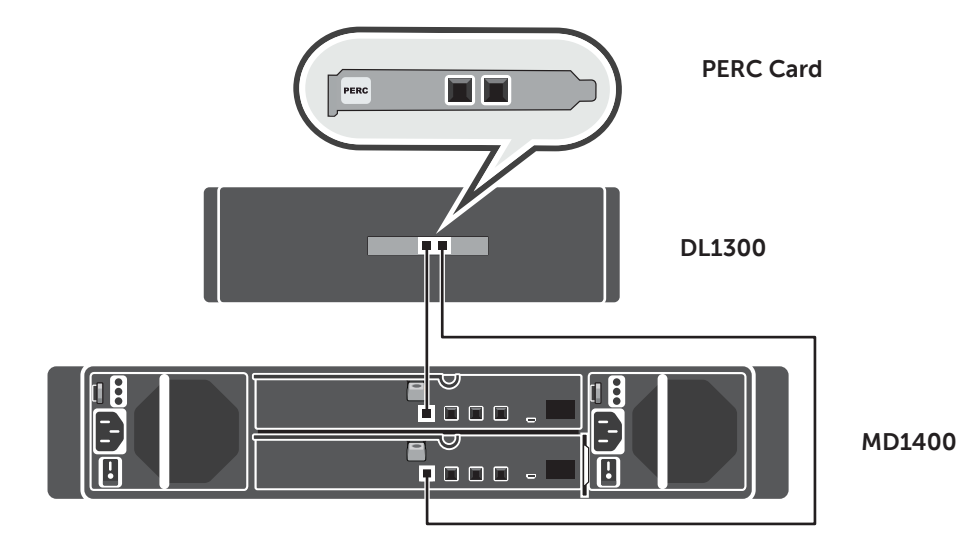